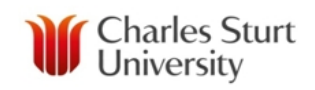

# FAST Budget – Budget Transfers

User Guide

# **Millennium FAST**

The user guide was created using FAST Version 4.2.18

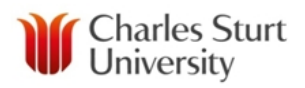

# BLANK

If printing this user guide, please print on both sides of the paper.

### **CONTENTS**

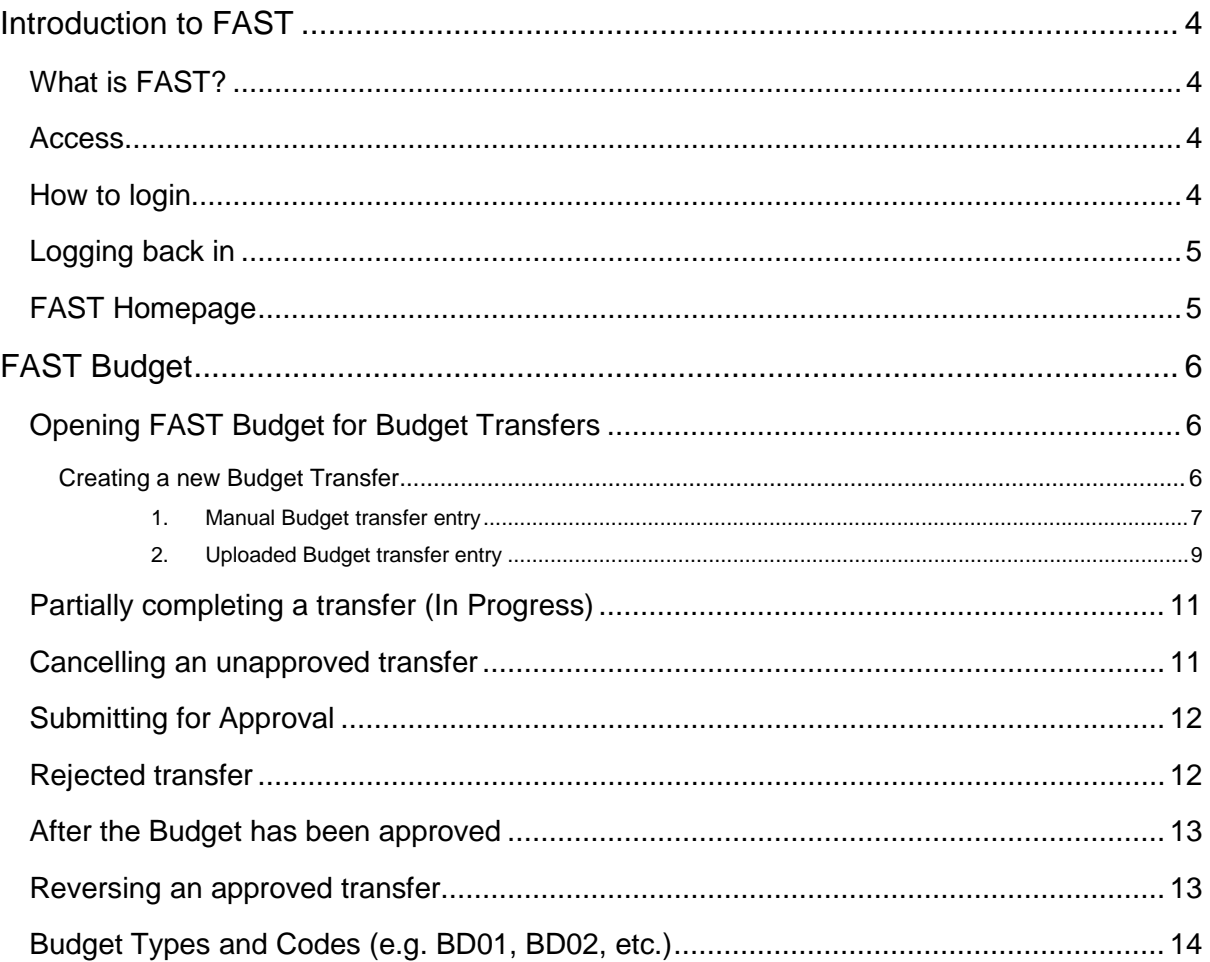

# <span id="page-3-0"></span>**INTRODUCTION TO FAST**

#### <span id="page-3-1"></span>**What is FAST?**

FAST is the finance reporting portion of a data warehouse application from Millennium Computer Systems. FAST accesses data from Banner Finance through a data warehouse that is refreshed daily. It allows users to easily query current and historical financial data and produce standard and ad hoc reports.

Reports can be downloaded to excel and PDF. They can also be "pinned" to preserve the selection for future use. The Division of Finance has created a series of standard pinned reports for specific user groups (Budget managers, Executive, etc.).

The data warehouse is refreshed at 5am daily. Accordingly, the information within FAST is essentially from the previous day.

#### <span id="page-3-2"></span>**Access**

Access to FAST is provided when Banner Finance access is established. The username and password for FAST is the user's normal CSU login and will update when passwords are changed.

The online form below needs to be completed by a supervisor, to request access to Banner:

<https://online.csu.edu.au/division/dit/forms/adminis.htm>

#### <span id="page-3-3"></span>**How to login**

The quick way is to type [fast.csu.edu.au](http://fast.csu.edu.au/) into your internet browser and then bookmark the page that appears.

There is also a link to FAST on the Division of Finance webpage:

<http://www.csu.edu.au/division/finserv>

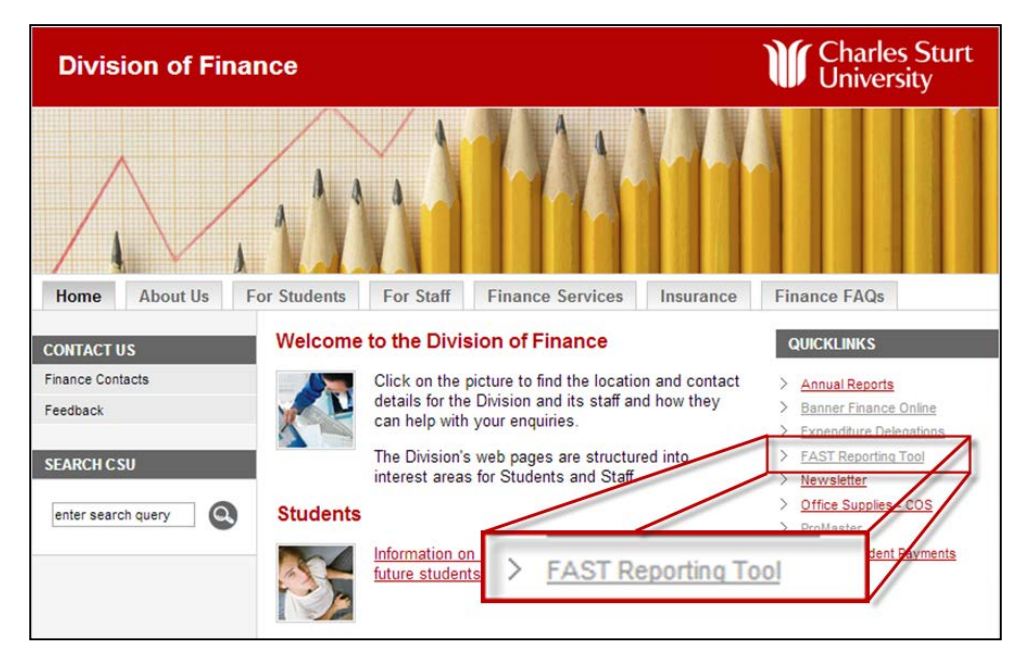

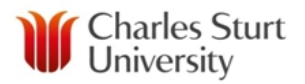

#### <span id="page-4-0"></span>**Logging back in**

When there is an immediate need to log back in, click on the Charles Sturt University logo in the top left of the log out screen. This returns the use back to the login page.

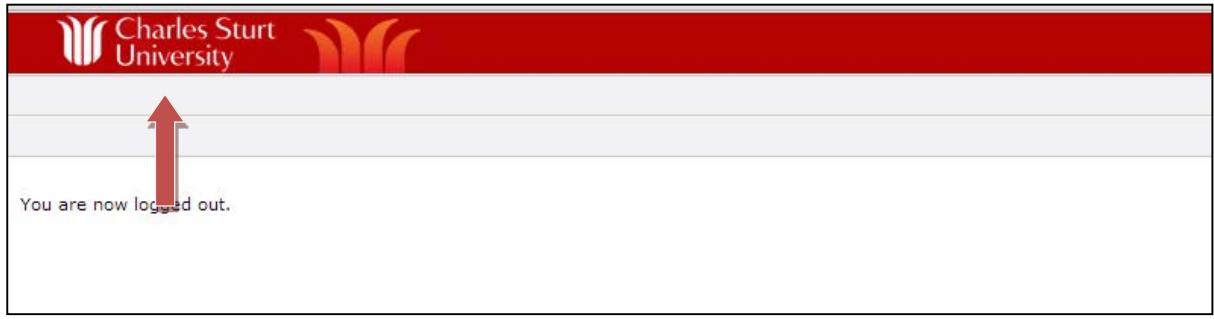

#### <span id="page-4-1"></span>**FAST Homepage**

Depending on access, the FAST home page may have several application options. This document discusses the "Budget and Forecasting" application. Click the **Budgeting and Forecasting** option.

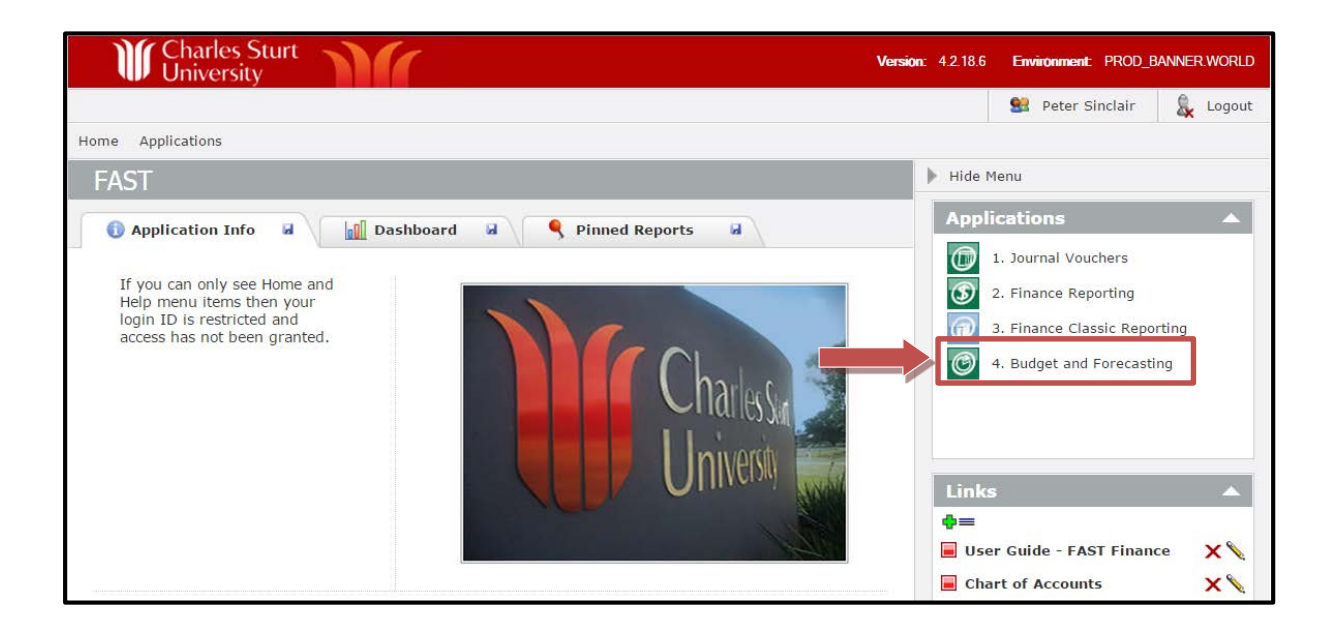

# <span id="page-5-0"></span>**FAST BUDGET**

#### **Please Note:**

These instructions are for **Budget transfers** not **Funds/Actuals transfers.**

#### <span id="page-5-1"></span>**Opening FAST Budget for Budget Transfers**

After opening the Budget module, select the appropriate Fiscal Year from the Drop-down and click the **Submit** button. [Leave the Company (CSU) and Chart (5) set to their default values.]

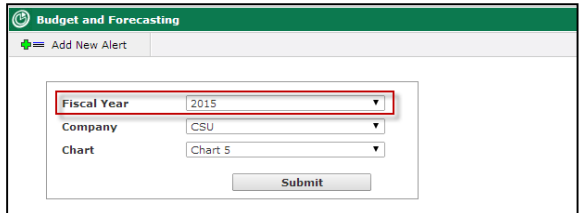

The next page is the Quick Launch page. The **Budget Transfers** area will already be expanded ready for use.

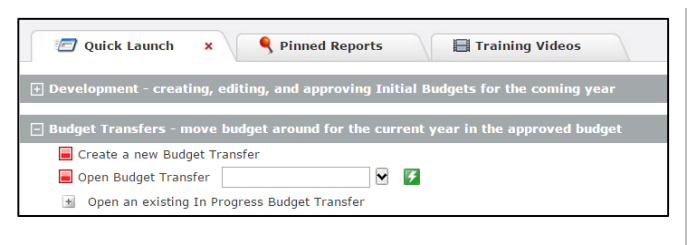

- 1. **Create a new Budget Transfer**: Hmmm, it does what it says  $\odot$
- 2. **Open Budget Transfer**: Opens *In-Progress* Budget transfers.
- Note: The plus icon **B** below Open **Budget Transfer** will also display the most recent In-Progress transfers.

#### <span id="page-5-2"></span>**CREATING A NEW BUDGET TRANSFER**

To create a new Budget transfer, click the  $\boxed{\Box}$  Create a new Budget Transfer option from the Budget Transfer Menu.

A blank Budget Transfer form will open. The form will initially be displaying the transfer header entry area. The header is essentially a tag for the rest for the Budget Transfer

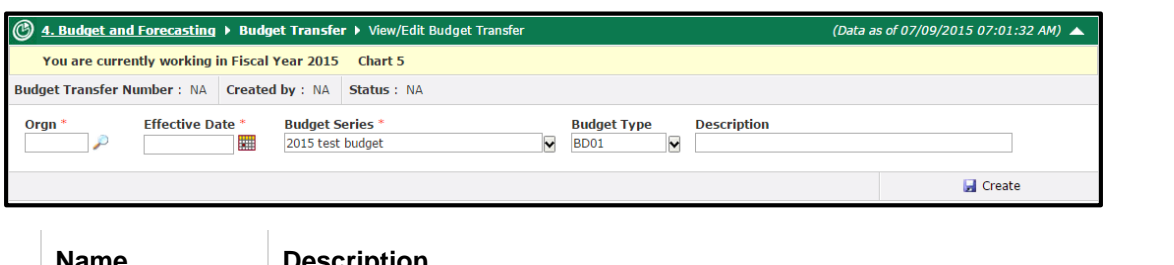

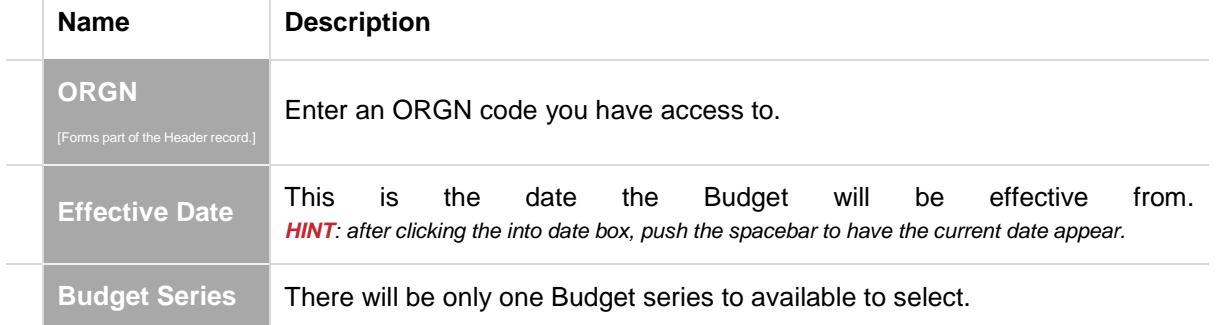

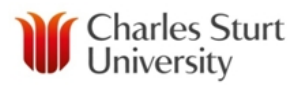

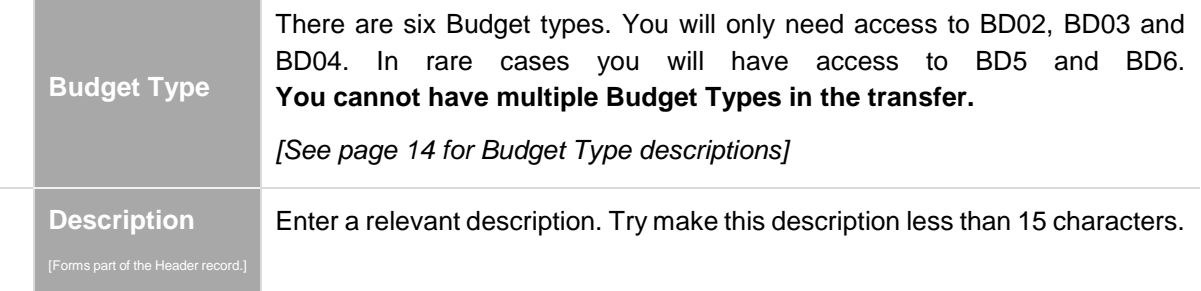

Click the Create icon **T** Create . This establishes the Budget Transfer. A Budget Transfer Number will be assigned, the creator and the current status (displayed above the header).

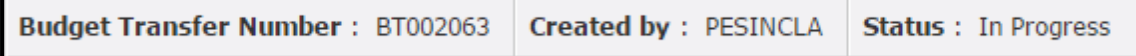

There are two of ways the Budget transfer information can be entered:

- 1. Manually or Line by line
- 2. Uploaded from a template

#### <span id="page-6-0"></span>**1. Manual Budget transfer entry**

After creating the header, the lower section of the Budget transfer form will be displayed.

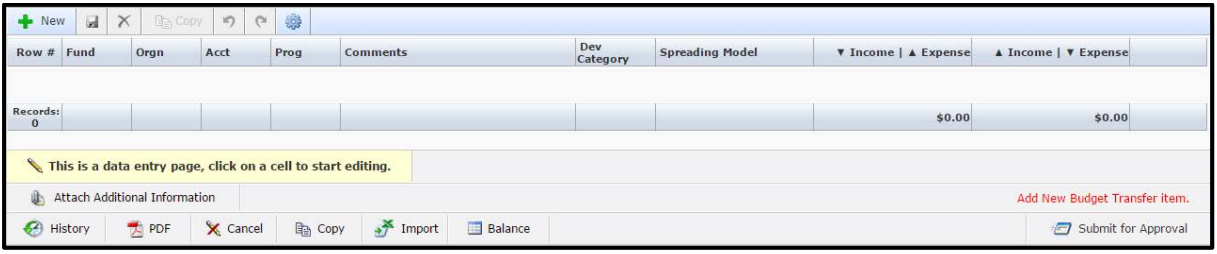

Clicking the **+ New** button creates a new blank transfer line. **All the fields highlighted pink are mandatory**.

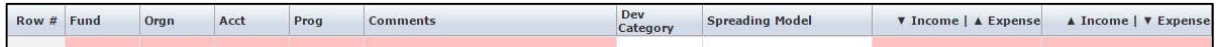

- a) Enter the **FUND** | **ORGN** | **ACCT** | **PROG** codes **All must be entered**
- b) Enter a **Comments** for the particular transfer line (max of 35 Characters)
- c) Skip the **Dev Category** and **Spreading Model**. The Spread Model will be auto-assigned by the system but can be changed if necessary.
- d) The next two fields are how the transfer will be treated. Choose the appropriate column and enter the Amount. If the **Acct** code is an:

<span id="page-6-1"></span>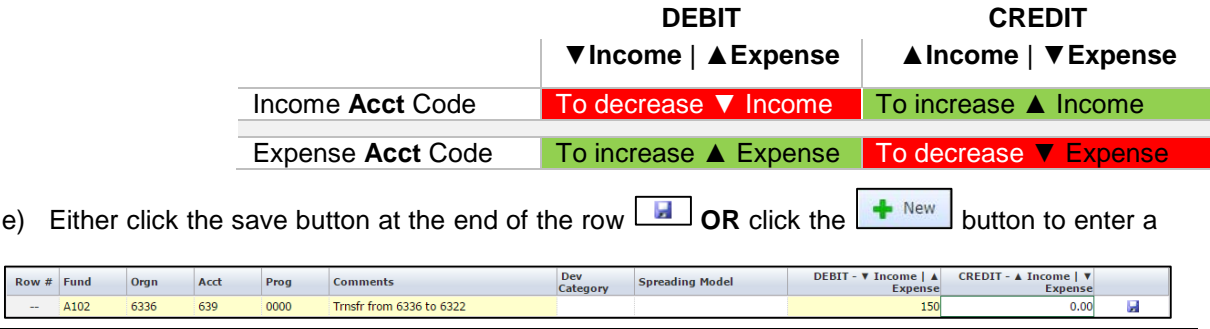

CSU FAST 4.2.18 BUDGET TRANSFER User Guide v0.3.docx (FOAP = FUND | ORGANISATION | ACCOUNT | PROGRAM)

new row. The row can still be edited at any point.

- f) Enter the details for the next line manually or use the Copy button to copy a highlighted row. Additionally, when the **Settings** button is activated the previous row is automatically copied, after clicking the button.
- g) Remember to periodically **save** the transfer. This can be done by clicking the either the save button  $\boxed{\blacksquare}$  to the right of the  $\boxed{\blacktriangleleft}$  button or at the end of the transaction row.
- h) When the Transaction is **saved** and **balanced**, a message (Budget Transfer is balanced.) is displayed in the bottom right hand corner of the form.

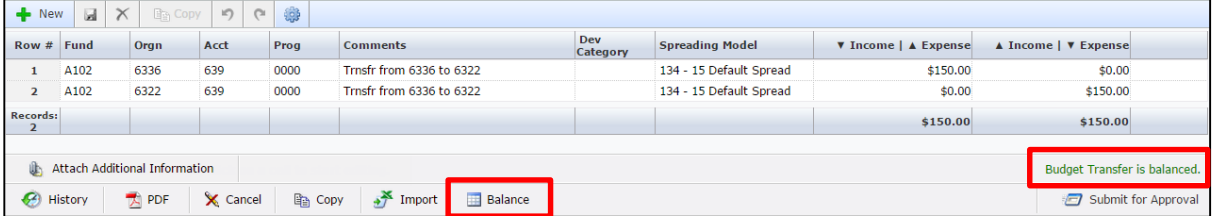

This is an Income transfer from A102-**6336**-639-0000 to A102-**6322**-639-0000. ORGN 6336 has had a decrease in Income and ORGN 6322 has had an increase in Income.

Clicking the Balance button displays the outcome of the transfer at bottom of the screen.

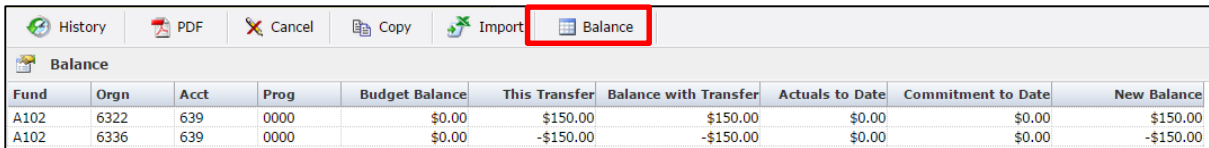

- i. When the transfer is unbalanced, an unbalanced message is displayed, e.g. **Budget Transfer is not balanced**. This is a warning and will not stop the transfer from being completed. Occasionally, a Budget transfer might need to be one-sided or out of balance (e.g. to fix an error), which would warrant the use of an unbalanced transfer.
- i) Further records can be added as needed by clicking the  $\left\lfloor \frac{1}{2} \right\rfloor$  button.
- j) Records can be deleted by highlighting/clicking a row number and pushing the red **X** icon  $\frac{\times}{\cdot}$ . That row will be deleted from the grid.
- k) When the transfer is finished, it can submitted for Approval  $\Box$  Submit for Approval (see Approval process pg. [11\)](#page-9-0).

#### <span id="page-8-0"></span>**2. Uploaded Budget transfer entry**

This method involves entering the Budget transfers into an Excel template. The template can be downloaded after the Header has been created and saved (see pg. [6\)](#page-5-2). Click the **Import button**  $\frac{1}{2}$ <sup>x</sup> Import at the bottom of the page. Then click the Download Template button and click the filename. This will download the Excel file in which the Budget Transfer is entered. Depending on the computer screen settings, the screen may need to scrolled-down to locate the **Download Template button** and/or the template file.

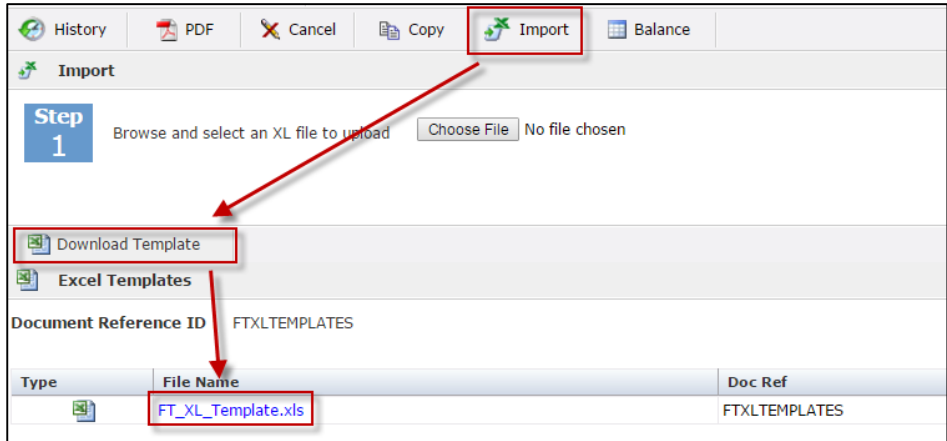

After opening the Excel template file, the empty sheet will look like this:

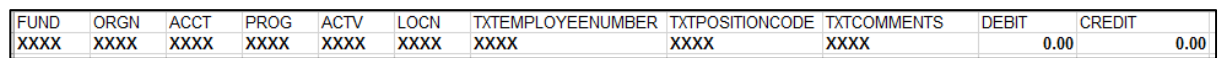

**Do not delete the row that has the XXXX's**. The Budget module needs the row for processing.

Enter each line of the Budget transfer into the template:

- 1. Enter the FUND | ORGN | ACCT | PROG.
- 2. Leave the ACTV | LOCN | TXTEMPLOYEENUMBER | TXTPOSITIONCODE blank
- 3. Add Comments/Description to the Comments column
- 4. Add the Budget amount to be transferred into the appropriate DEBIT or CREDIT column. The table on page [7](#page-6-1) can be used as a guide for which amounts need to go into which column.
- 5. Using the same data from the previous section, the Budget transfer would look like this in the template:

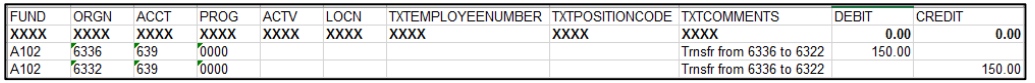

- 6. Save the Excel template to a known location. The file can be renamed. The sheet/tab can be renamed, but the sheet/tab **cannot** have spaces in the name.
- 7. Return to FAST Budget and the Transfer that was previously started. If the original page is still open, simply return to that page. Depending how much time has passed, FAST might be required a re-login. Alternatively, follow this sequence:

[Budget Transfers  $\rightarrow$  Open  $\rightarrow$  In Progress]

8. Click the **Import** button  $\frac{3^{\frac{3}{2} \text{ Import}}}{2^{\frac{3}{2}}$ . Click **Choose File,** navigate to the saved template (from

step 6) and select the file.

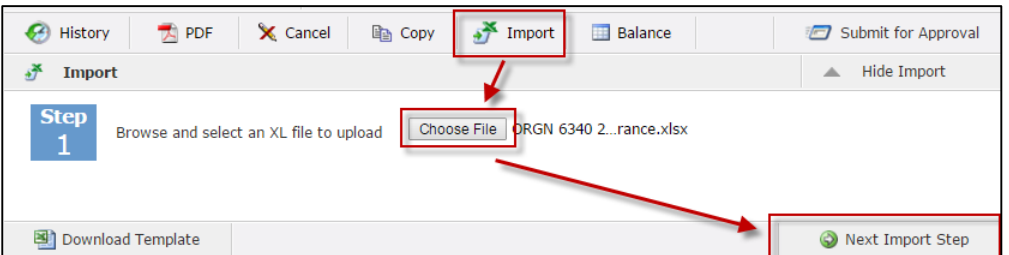

9. Click the **Next Import Step** button. The Module will then validate the file, if the file is valid the upload will appear in the grid.

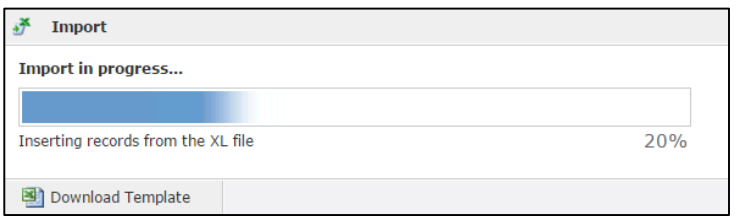

a. An error message will appear if the file contains errors. A pdf file (blue hyperlink) will also be generated, which highlights any issues with the file.

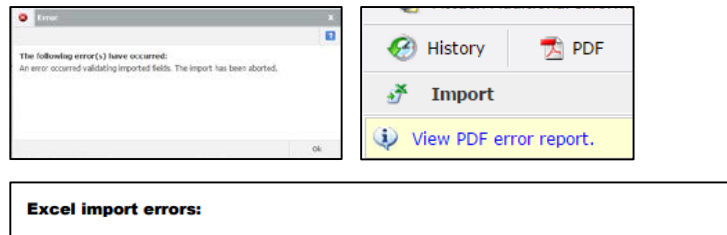

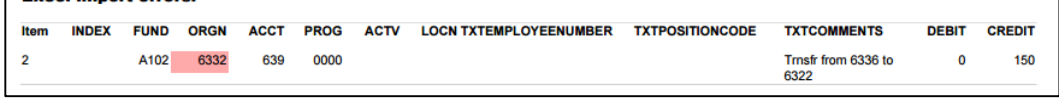

- b. To fix the errors, open the Excel template and make the necessary changes. Then repeat the upload steps (8 & 9)
- 10. When successful, the data grid will show the records (in the screen shot below, the same transfer has been entered twice).

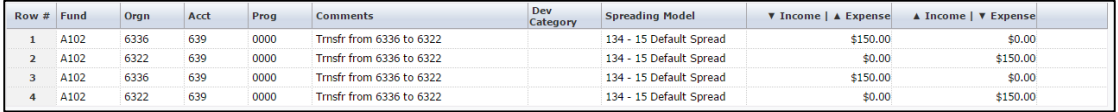

- 11. Further records can be added as needed, without having to upload the file again.
- 12. Records can be deleted by highlighting/clicking a row number and pushing the red **X** icon

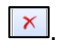

<span id="page-9-0"></span>13. When the transfer is finished, submit for Approval **1** Submit for Approval (see Approval process pg. [11\)](#page-9-0).

#### <span id="page-10-0"></span>**Partially completing a transfer (In Progress)**

A transfer can be started and returned to, as long as the header record has been added and saved (see pg[.6\)](#page-5-2). When the header has been saved, to access the saved transfer:

From the top menu choose Budget Transfer  $\rightarrow$  Open  $\rightarrow$  In Progress  $\rightarrow$  choose the transfer from the list. This opens the transfer in its last save state.

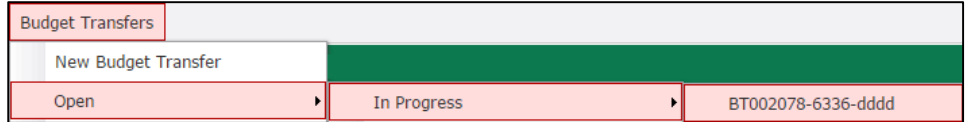

This can also be achieve on the front menu using these two options:

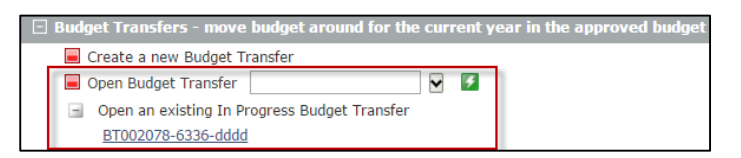

#### <span id="page-10-1"></span>**Cancelling an unapproved transfer**

A transfer can be cancelled, if it has not been be approved. To cancel a Transfer:

From the top menu choose Budget Transfer  $\rightarrow$  Open  $\rightarrow$  In Progress  $\rightarrow$  choose the transfer from the list.

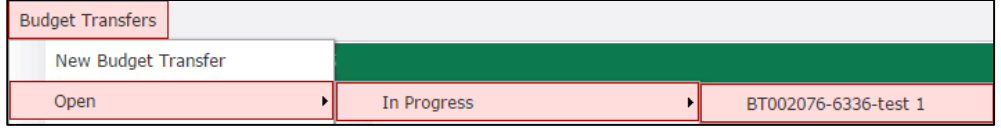

At the bottom of the screen (third icon from the left) click the Cancel button  $\left[\frac{\mathbf{x}_{\text{Carncel}}}{\mathbf{x}_{\text{Carncel}}}\right]$ . warning will appear, click **OK** to cancel the transfer.

**Please Note:** Once the transfer has been cancelled, it cannot be retrieved. An audit pdf summary can be generated of the cancelled transaction and will display some information. For example:

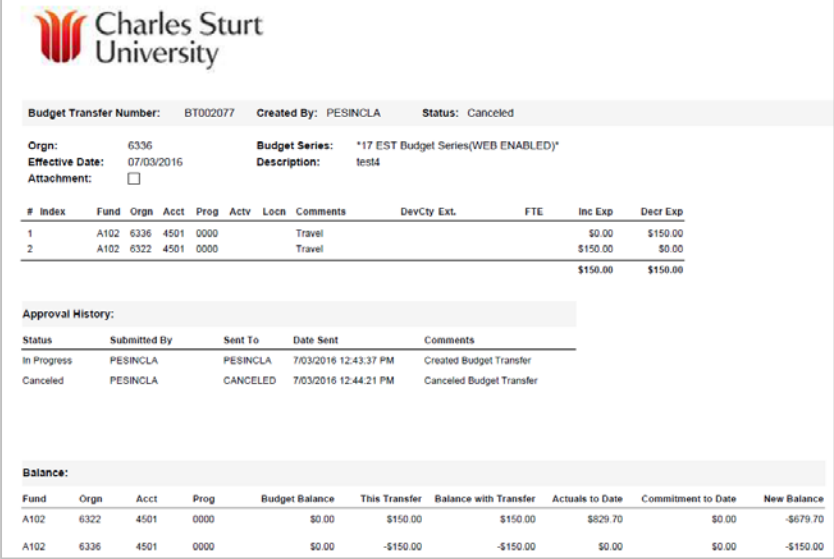

#### <span id="page-11-0"></span>**Submitting for Approval**

When the Budget transfer is ready to go, click the **Submit for Approval** button

Submit for Approval

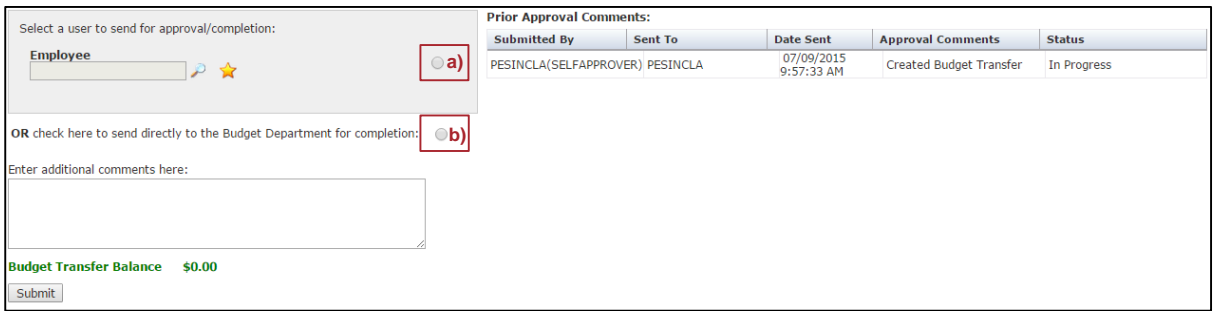

The approval can be sent to:

- a) **A manager** for approval (the manager will also need to have access to FAST Budget. If they don't have access you can request access through **Budget@csu.edu.au**) by entering the manager's employee number or by searching for their name using the magnifying glass.
- b) Alternatively, the request can be sent straight to Finance by selecting the **directly to the Budget Department option.**

Please add some brief notes into the **Additional Comments** section outlining the reason for the Budget Transfer.

After clicking Submit, an email will be sent to the approver letting them know there is a Budget transfer waiting for approval. Once the Budget has been approved or rejected, another email will be sent notifying that whether the Budget Transfer has been approved or rejected.

#### <span id="page-11-1"></span>**Rejected transfer**

When a Budget transfer is rejected, either click the link in the email to open FAST Budget or navigate to FAST Budget.

Open the rejected transfer (Budget Transfers  $\rightarrow$  Open  $\rightarrow$  Rejected) and make any necessary changes. Then resubmit the transfer for approval using the same process outlined in the previous section.

#### <span id="page-12-0"></span>**After the Budget has been approved**

When the Budget has been approved by all parties, it is then put into the overnight processing. The transfer should appear in Banner and FAST overnight.

#### <span id="page-12-1"></span>**Reversing an approved transfer**

The only way to reverse an approved transfer is to submit another Budget Transfer, which will reverse what has already been approved. For example, this is a reversal of the budget transfer below:

**Initial Transfer** | increasing travel expense

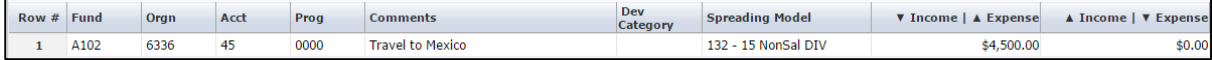

**Submit a second transfer to reverse** | decreasing the travel expense

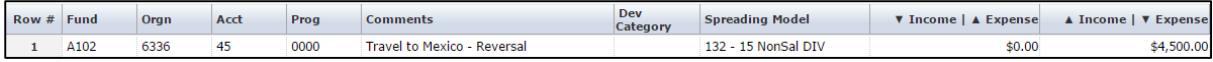

This will result in a zero balance in this account that can be drilled into with Finance Reporting, showing the transactions.

# <span id="page-13-0"></span>**Budget Types and Codes (e.g. BD01, BD02, etc.)**

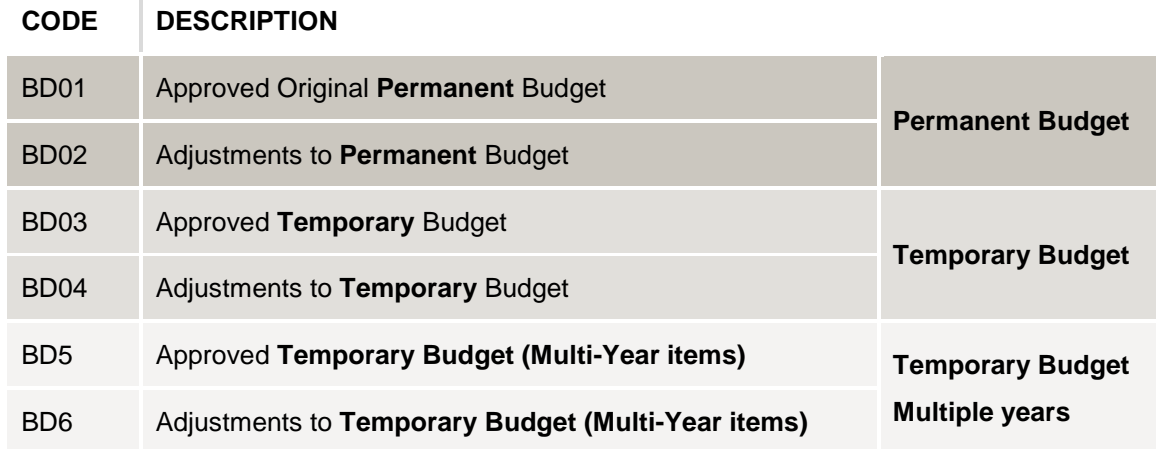